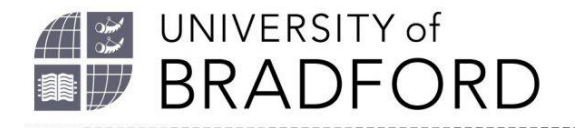

## **How to link directly to a section in a reading list**

Welcome to this video on how to link directly to a section of a reading list.

It can be useful sometimes to link directly to a section in your reading list for example, if you have a long list and want to point your students to a particular section of it. Or, you can link resources highlighted in a lecture presentation to the relevant section of your reading list so students going through your lecture slides can link directly to the right resources.

To link to a section, you need to go to Table of Contents button, scroll down and highlight the section you are interested in. Click on the link to take you to the section. At the top of the screen you can now see the URL which will take you directly to that section. Highlight and press Control C and you have copied that link to the URL.

Send your students the URL or put it into a presentation.

Going to that URL will take your students directly to the right section of the reading list.

The University of Bradford retains copyright for this material, which may not be reproduced without prior written permission. If you need to view this document in an alternative format or have any comments on the content email: *[lib-webadmin@bradford.ac.uk](mailto:lib-webadmin@bradford.ac.uk)*